## V-CUBE One

## Office 365 連携マニュアル

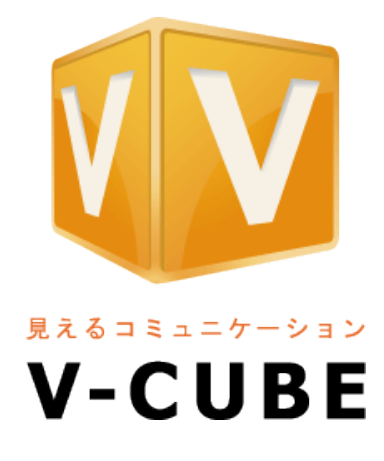

ブイキューブ

2017/06/02

この文書は、「V-CUBE One」の Office 365 連携用ご利用マニュアルです。

©2017 V-cube, Inc. All Rights Reserved.

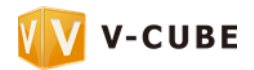

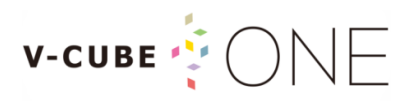

更新履歴

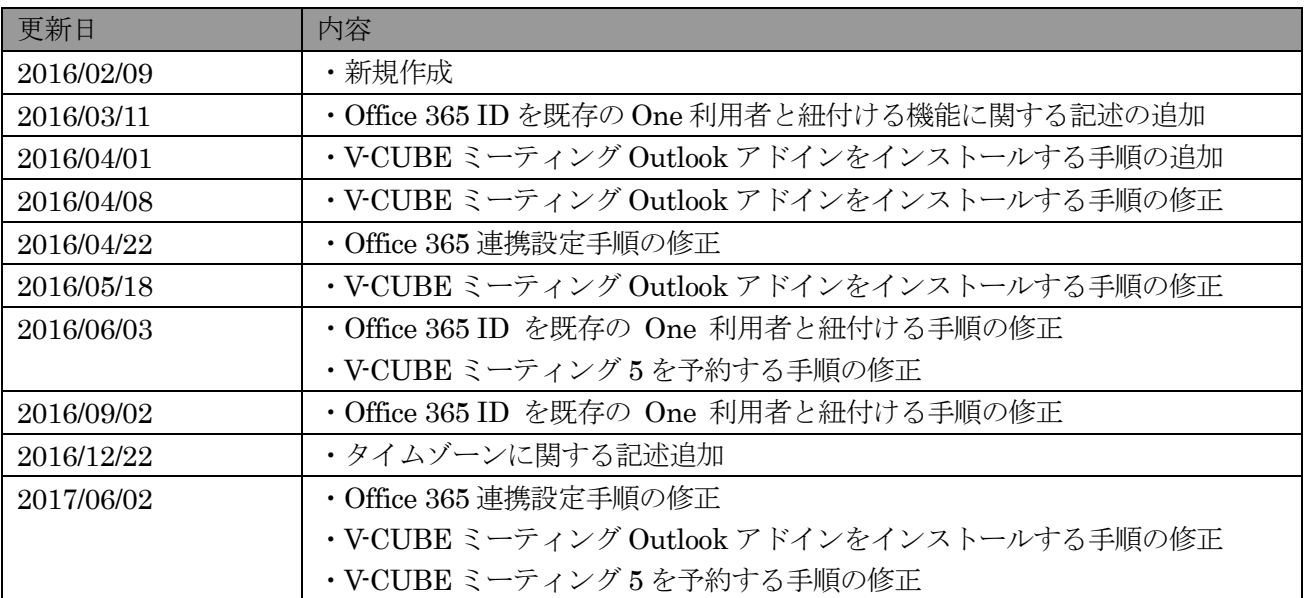

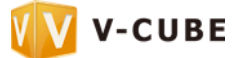

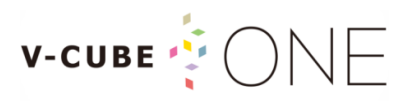

### 目次

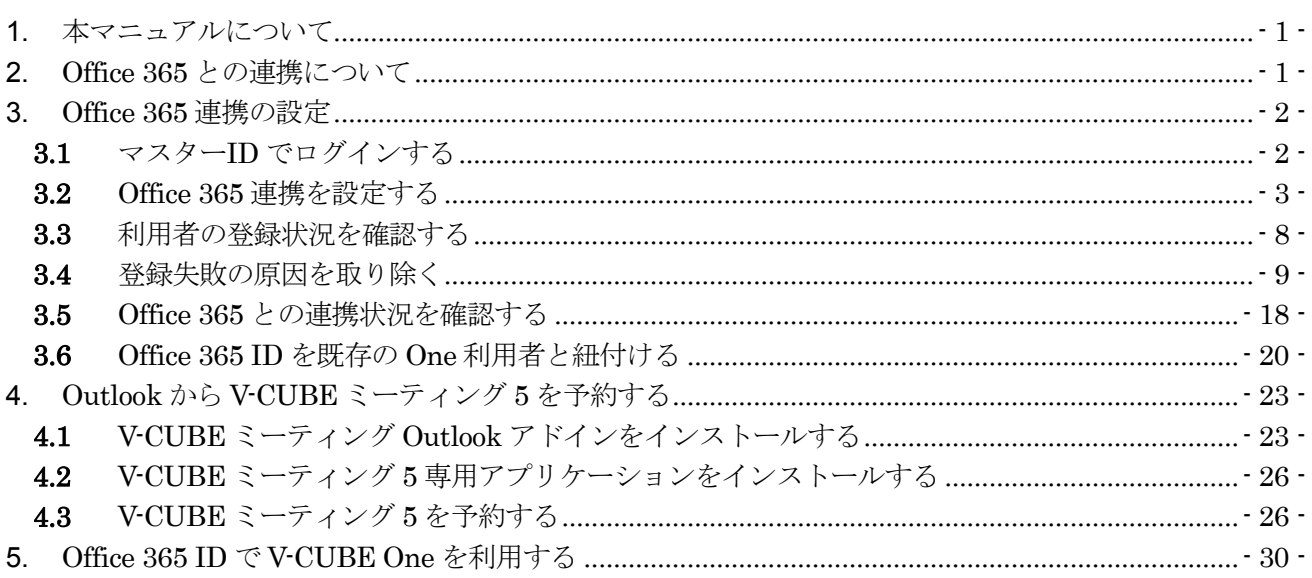

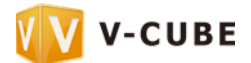

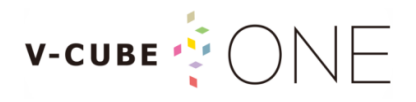

### <span id="page-3-0"></span>**1.** 本マニュアルについて

本マニュアルは「Office 365」と連携して「V-CUBE One」を利用する方法を示したマニュアルです。 本マニュアルでは、特に Office 365 との連携設定と Outlook から V-CUBE ミーティング 5 を予約する方 法についてご案内します。

<span id="page-3-1"></span>※V-CUBE One、V-CUBE ミーティング 5 等、各サービスの利用方法については、各サービスのマニュアルをご参照くださ い。

## **2.** Office 365 との連携について

Office 365 とは Microsoft 社が提供する月額制の企業向け総合ビジネス支援サービスです。インターネッ トに接続できる環境であれば、パソコンやスマートフォンで Word や Excel などの Office 製品を常に最新の バージョンで利用できます。また、Office 製品だけでなく、SharePoint や Skype など、Microsoft 社が提供 する様々なサービスも利用できます。

V-CUBE One と Office 365 を連携させると、Office 365 で管理しているユーザー (Office 365 ID) を V-CUBE One の利用者として一括登録できます。V-CUBE One で利用者を1人ずつ登録する必要がなく、 Office 365 ID で V-CUBE One を利用できるので便利です。

また、V-CUBE ミーティング Outlook アドインを利用して、Outlook から V-CUBE ミーティング 5 を予 約することができます。今後 Office 製品と連携できるサービスを拡張していく予定です。

#### 通常の V-CUBE ID と Office 365 と連携した V-CUBE ID の違い

V-CUBE One の利用者を登録する場合、通常はメールアドレスまたは任意の文字列を V-CUBE ID として 登録します。一方、Office 365 と連携する場合は、Office 365 ID が V-CUBE ID として自動的に登録されま す。

Office 365 との連携中に連携先ドメインを変更すると、連携が解除され、Office 365 ID は使用できなくな りますが、V-CUBE ID としては残ります。この場合、パスワードを再設定すれば、継続して V-CUBE One を利用できます。

※Office 365 と連携した V-CUBE ID で V-CUBE Gate をご利用の場合は、V-CUBE One コントロールパネル「利用者一覧」 画面で、V-CUBE ID にパスワードを設定する必要があります。

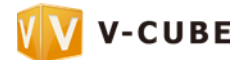

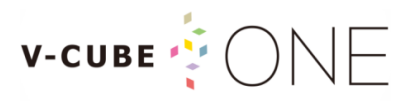

## <span id="page-4-0"></span>**3.** Office 365 連携の設定

<span id="page-4-1"></span>Office 365 連携を設定し、Office 365 ID で V-CUBE One を利用できるようにします。

#### **3.1** マスターID でログインする

Office 365 連携のご契約後初めてログインする場合、まずは管理者がマスターID を使ってログインし、 Office 365 連携を設定してください。

※「マスターID」と「パスワード」は、V-CUBE One をご契約いただいた後に弊社より郵送致します。

#### **1** ブラウザのアドレスバーに<https://control-one.vcube.com>と入力し、Enter キーを押します

 $\left( \leftarrow \right)$  $\Rightarrow$  W https://control-one.vcube.com/ ログインページが表示されます。

#### **2** 「マスターID でログイン」をクリックします

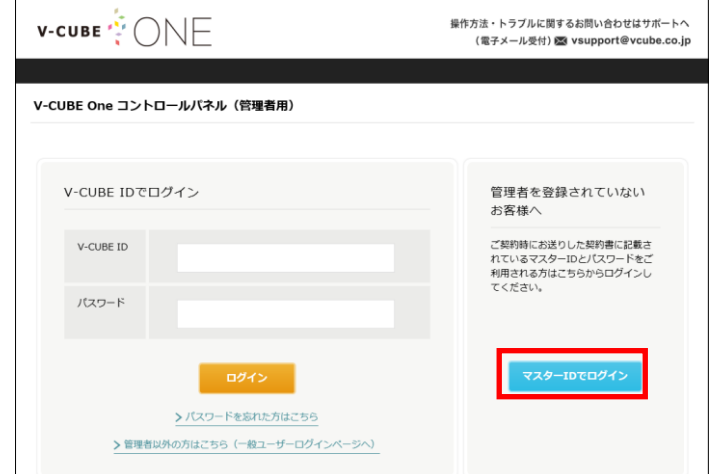

**3** マスターID とパスワードを入力し、「ログイン」をクリックします

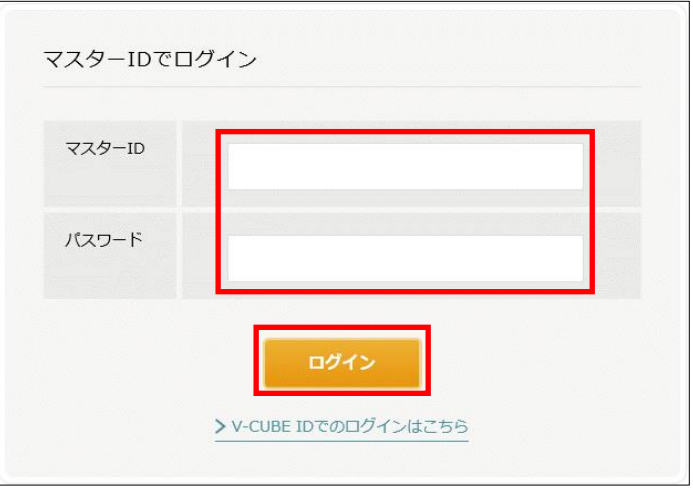

以上でログインは完了です。

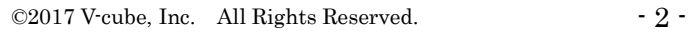

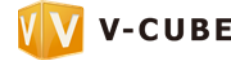

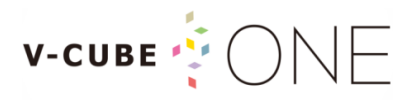

<span id="page-5-0"></span>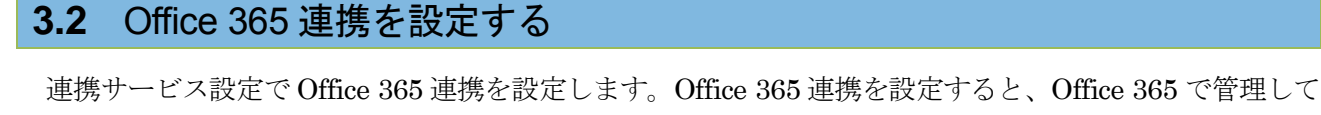

いるユーザー (Office 365 ID) が V-CUBE One の利用者として一括登録されます。

### **1** ホームページの「連携サービス設定」をクリックします

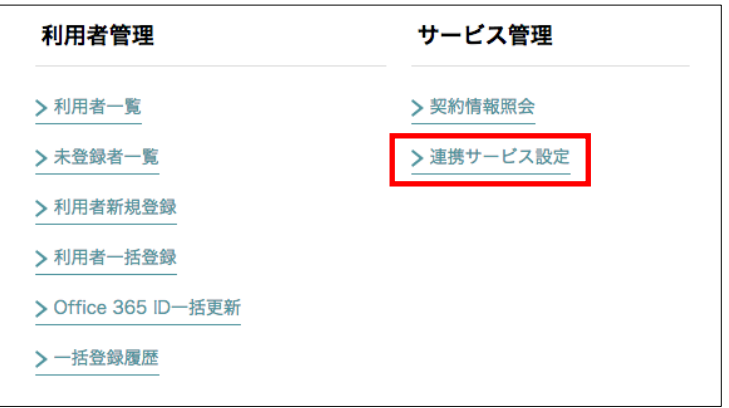

連携サービス設定画面が表示されます。

#### **2** 「変更する」をクリックします

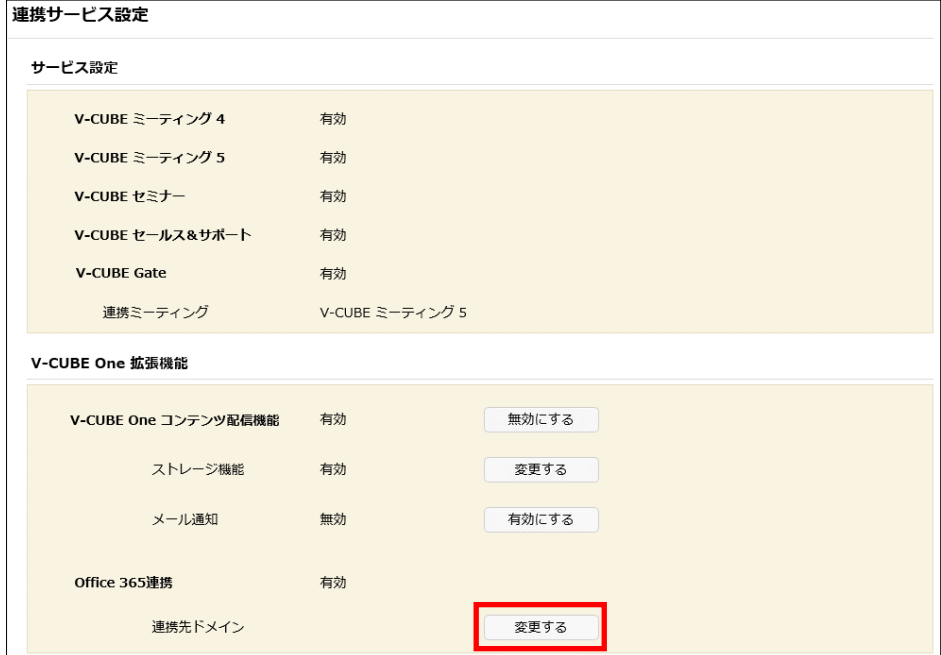

Azure AD 設定情報登録画面が表示されます。

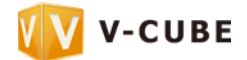

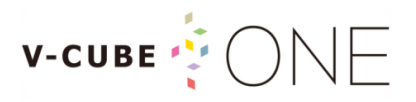

**3** 「Azure AD 認証」をクリックします

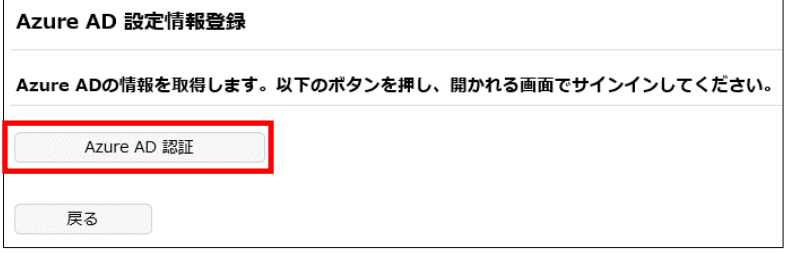

Office 365 のログイン画面が表示されます。

**4** ドメイン管理者の Office 365 ID とパスワードを入力し、「サインイン」をクリックします ※該当のドメインにのみに属する Office 365 ID(全体管理者)でサインインしてください。

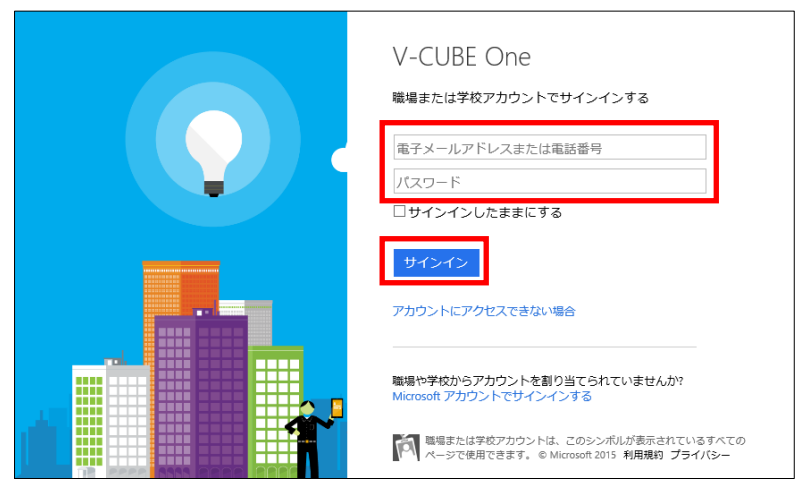

以下の画面が表示された場合は、「承諾」をクリックします

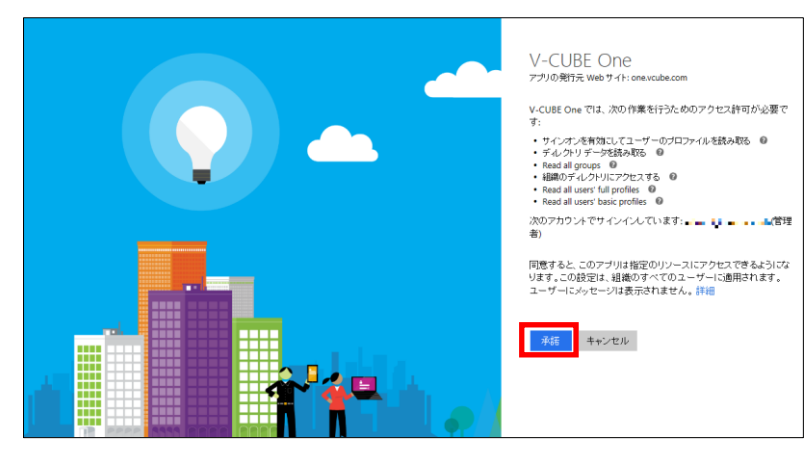

正しくログインすると、Azure AD 設定情報登録画面に戻ります。

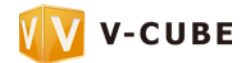

## **V-CUBE**  $\bullet$   $\bullet$   $\cap$   $\wedge$   $\vdash$

#### 5 登録するドメインを確認し、タイムゾーンを選択してから「登録」をクリックします

※選択したタイムゾーンは、連携により V-CUBE One に新規登録される利用者のタイムゾーンに反映されます。 (V-CUBE One に登録済みの利用者のタイムゾーンは更新されません)

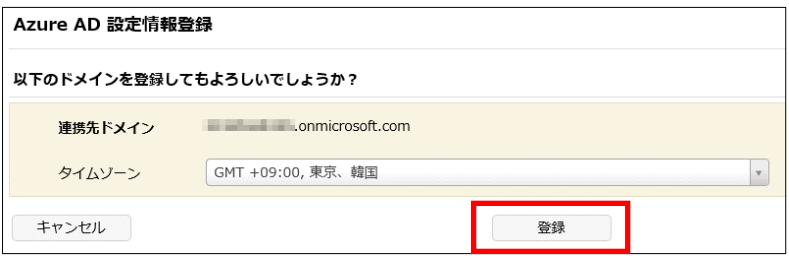

連携先ドメイン登録の確認画面が表示されます。

#### **6** 「登録」をクリックします

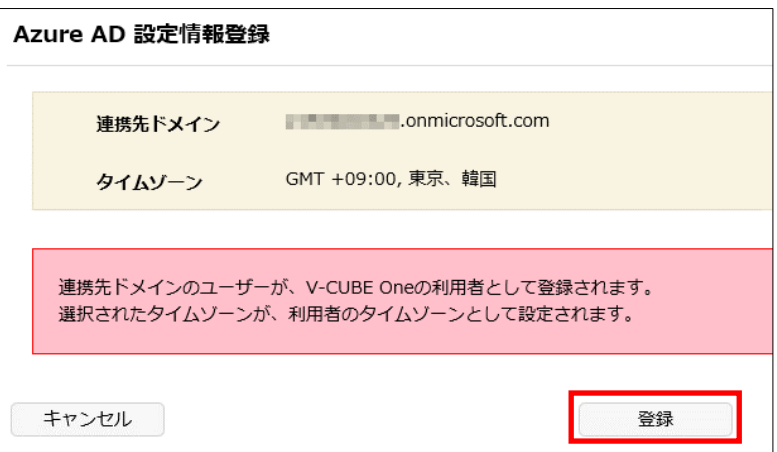

Office 365 連携が設定され、Office 365 ID が V-CUBE One の利用者として一括登録されます。 「Office 365 連携」には登録したドメインが表示されます。

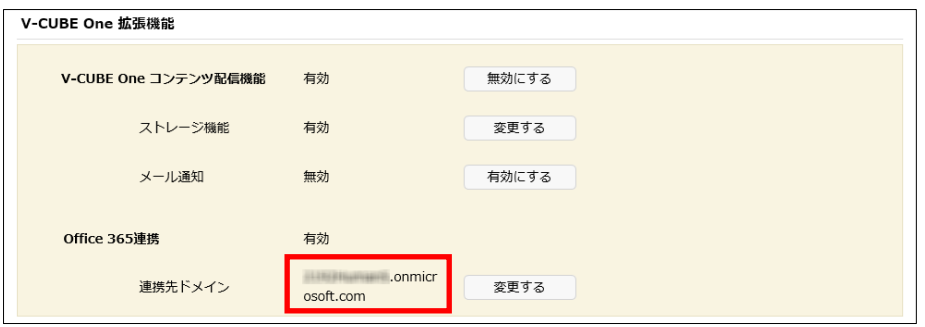

※Office 365 でユーザーを追加、変更、削除すると、V-CUBE One の利用者情報にも反映されます。

#### **7** ブラウザの別ウィンドウ(タブ)で以下の URL にアクセスします

※URL をクリックするか、コピーしてブラウザのアドレスバーにペーストしてください。

[https://login.microsoftonline.com/common/oauth2/authorize?response\\_type=code&client\\_id=c4cbc](https://login.microsoftonline.com/common/oauth2/authorize?response_type=code&client_id=c4cbc6a9-ca82-4510-8d70-9f81ec89dfea&redirect_uri=https://one.vcube.com&prompt=admin_consent) [6a9-ca82-4510-8d70-9f81ec89dfea&redirect\\_uri=https://one.vcube.com&prompt=admin\\_consent](https://login.microsoftonline.com/common/oauth2/authorize?response_type=code&client_id=c4cbc6a9-ca82-4510-8d70-9f81ec89dfea&redirect_uri=https://one.vcube.com&prompt=admin_consent)

手順 8 の承諾画面が表示されます。

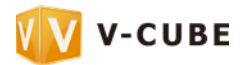

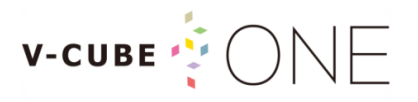

#### **8** 「承諾」をクリックします

※ログイン画面が表示された場合は、Office 365 ID(全体管理者)でサインインしてください。

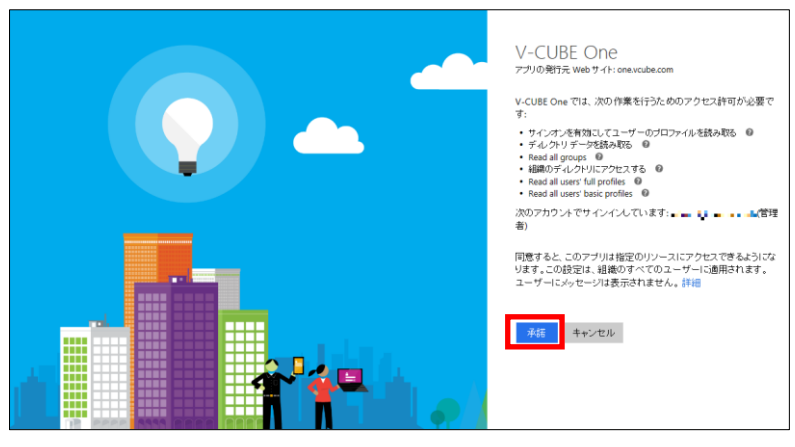

承諾すると、V-CUBE One のログインページが表示されます。

#### ※Azure ポータルでお客様のディレクトリに表示される「V-CUBE One」アプリケーションのアクセス許可を誤って削除(下 図の「アクセスの管理」をクリック)した場合は、再度手順 7 から操作してください。

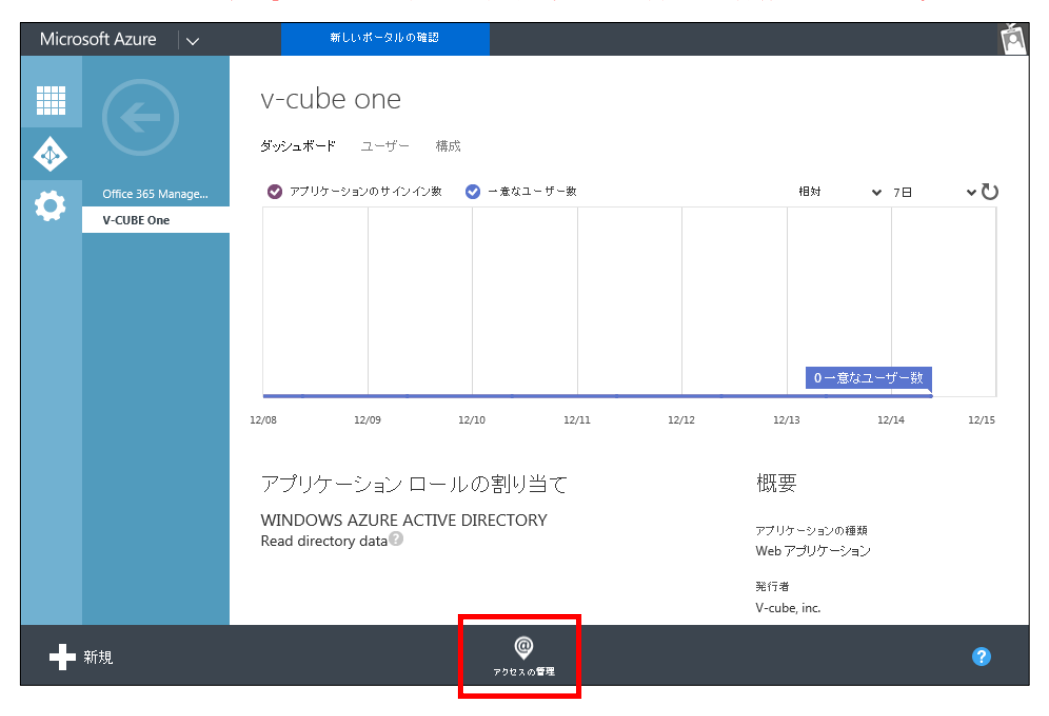

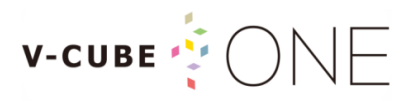

#### Office 365 連携を解除するには

Office 365 連携を解除する方法は、以下の通りです。

#### **1** 連携サービス設定画面で「Office 365 連携」の「変更する」をクリックします

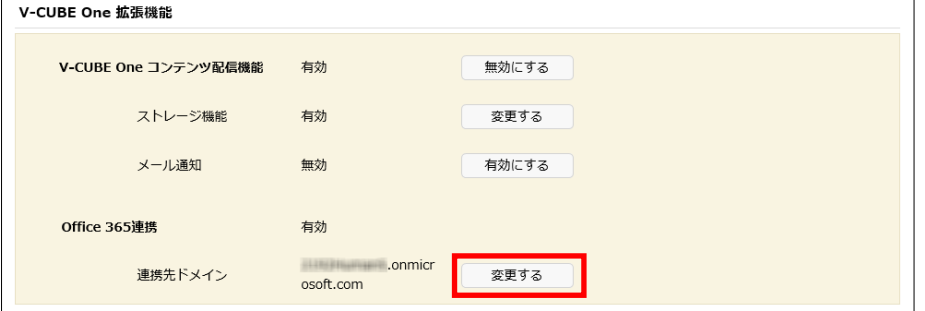

Azure AD 設定情報登録画面が表示されます。

#### **2** 「変更する」をクリックします

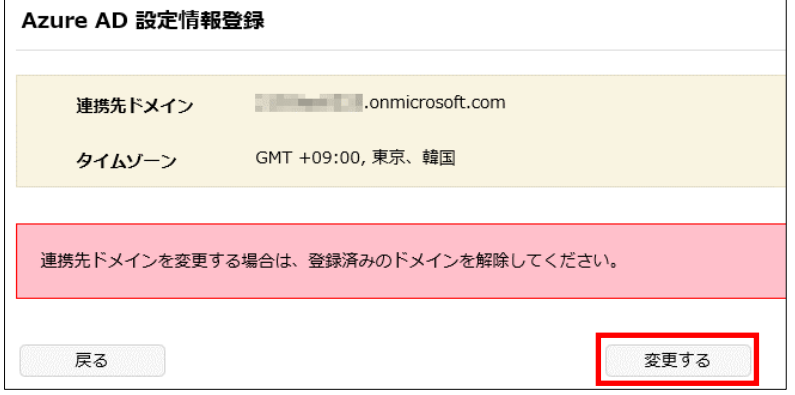

#### **3** 「解除」をクリックします

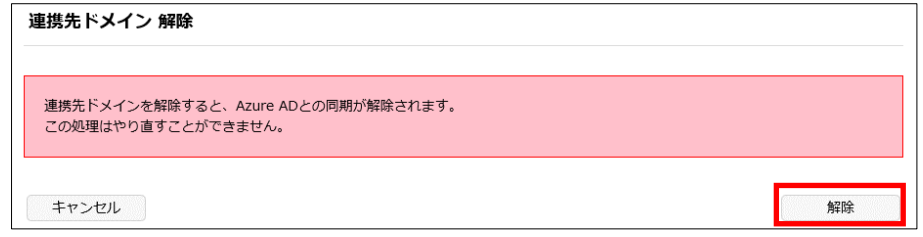

初期化中の画面が表示されます。

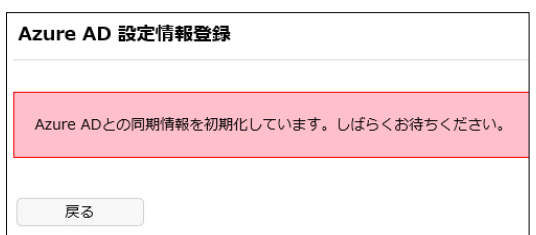

初期化が終了すると、Azure AD 設定情報登録画面が表示されます。別のドメインと連携する場合は、 「3.2 Office 365 連携を設定する」の手順 3 から操作してください。

※Office 365 連携を解除しても、Office 365 ID は V-CUBE ID として残ります。Office 365 ID が不要な場合は、利 用者一覧で解除してください。継続して利用する場合は、利用者一覧でパスワードを再設定してください。

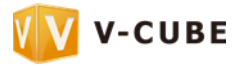

連携先ドメイン解除の確認画面が表示されます。

#### <span id="page-10-0"></span>**3.3** 利用者の登録状況を確認する

Office 365 連携の設定が終了したら、Office 365 で管理しているユーザー (Office 365 ID) が V-CUBE One の利用者として登録されているかどうかを確認します。

※Office 365 で管理しているユーザー数が V-CUBE One サービス契約時に設定した利用者 ID 数を超える場合は、既存利用 者の変更/削除のみが実施されます。新規登録は実施されません。

#### **1** ホームページの「一括登録履歴」をクリックします

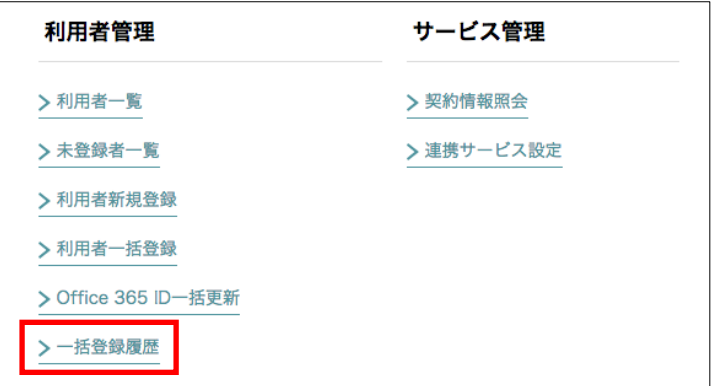

Azure AD 同期状況/Office 365 ID 一括更新履歴/一括登録履歴画面が表示されます。

#### **2** Office 365 ID の同期状況を確認します

登録された利用者数は「同期済み利用者数」に表示されます。

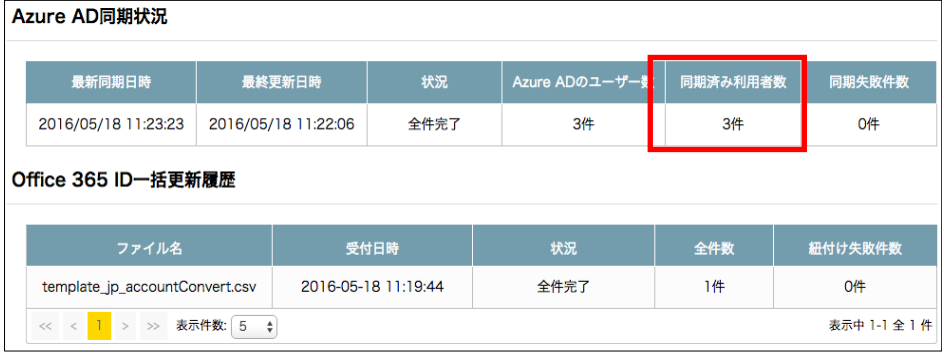

「同期失敗件数」に 1 件以上の件数が表示されている場合は、V-CUBE One 利用者として登録でき なかった Office 365 ID があります。「3.4 登録失敗の原因を取り除く」の説明に従って、V-CUBE One の利用者として正しく登録してください。

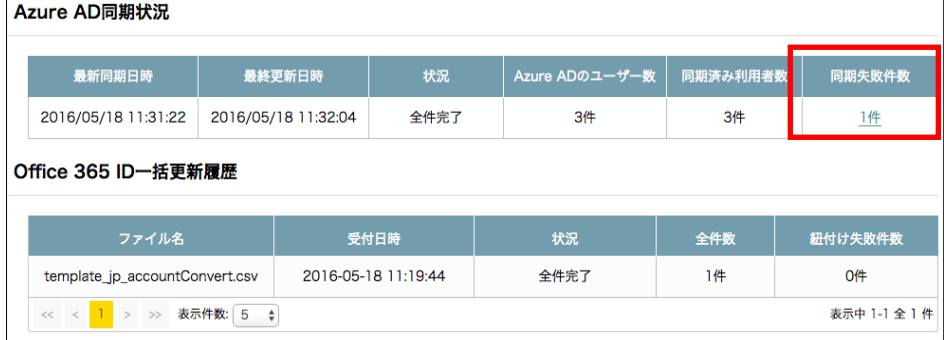

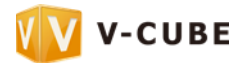

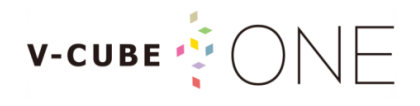

#### <span id="page-11-0"></span>**3.4** 登録失敗の原因を取り除く

Azure AD 同期状況画面の「同期失敗件数」に 1 件以上の件数が表示されている場合は、失敗の原因を取 り除いて、Office 365 ID を V-CUBE One の利用者として正しく登録してください。

**1 Azure AD 同期状況画面の「同期失敗件数」に表示されている件数をクリックします<br>
Azure AD同期状況 最新同期日時** 最終更新日時 Azure ADのユーザー数 | 同期済み利用者数 同期失敗件数 2016/05/18 11:31:22 2016/05/18 11:32:04 全件完了 3件 1件 3件 Office 365 ID一括更新履歴 ファイル名 受付日時 状況 全件数 **紐付け失敗件数** 2016-05-18 11:19:44 全件完了  $1#$  $0/4$ template\_jp\_accountConvert.csv << < 1 > > 表示件数: 5 ≑ 表示中 1-1 全 1 件

同期保留一覧画面が表示されます。

#### **2** 「ステータス」に表示されている内容に応じて、登録失敗の原因を取り除きます

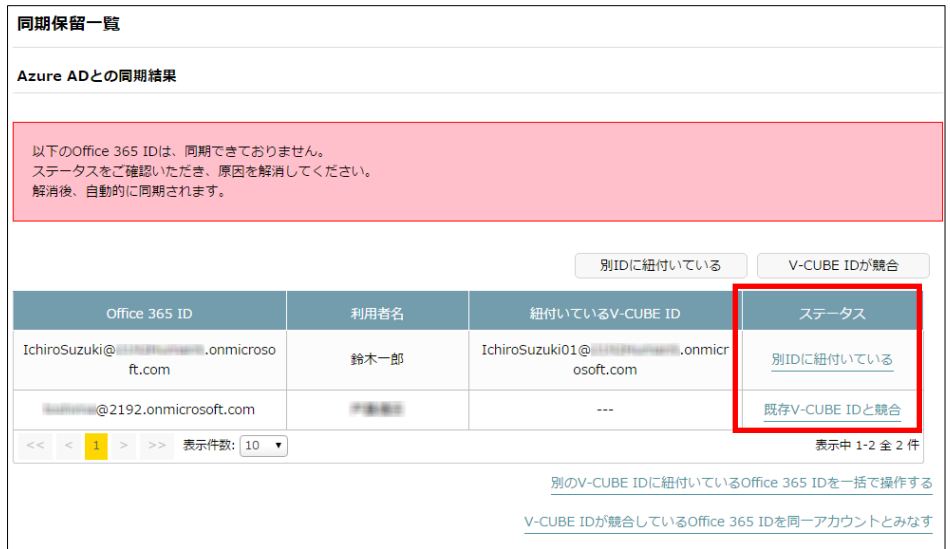

- 「ステータス」に「別ID に紐付いている」と表示されている場合は、「別ID に紐付いている」 の説明に従って対処してください。
- 「ステータス」に「既存 V-CUBE ID と競合」と表示されている場合は、「既存 V-CUBE ID と競 合」の説明に従って対処してください。

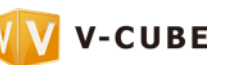

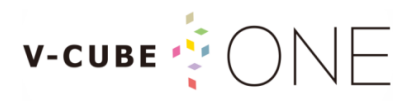

#### 別 ID に紐付いている

登録しようとした Office 365 ID がすでに別の V-CUBE ID に紐付いている場合に発生するエラーです。 このエラーは Office 365 ID のメールアドレスを変更した場合などに発生します。 対処方法には以下の 2 つがあります。

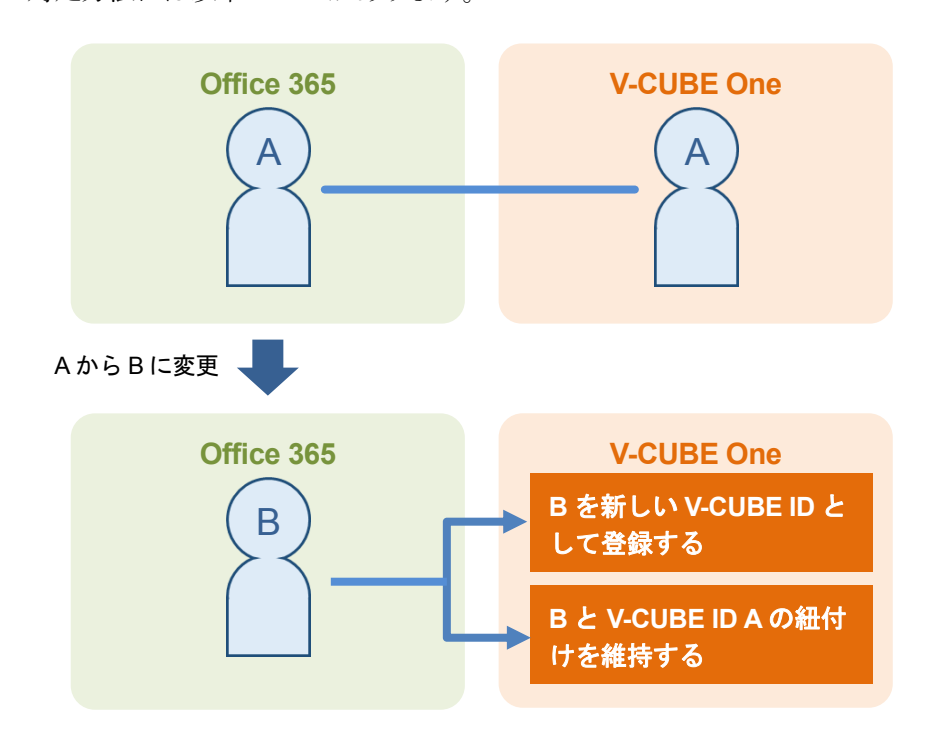

**1** 同期保留一覧画面の「ステータス」に表示されている「別 ID に紐付いている」をクリックします

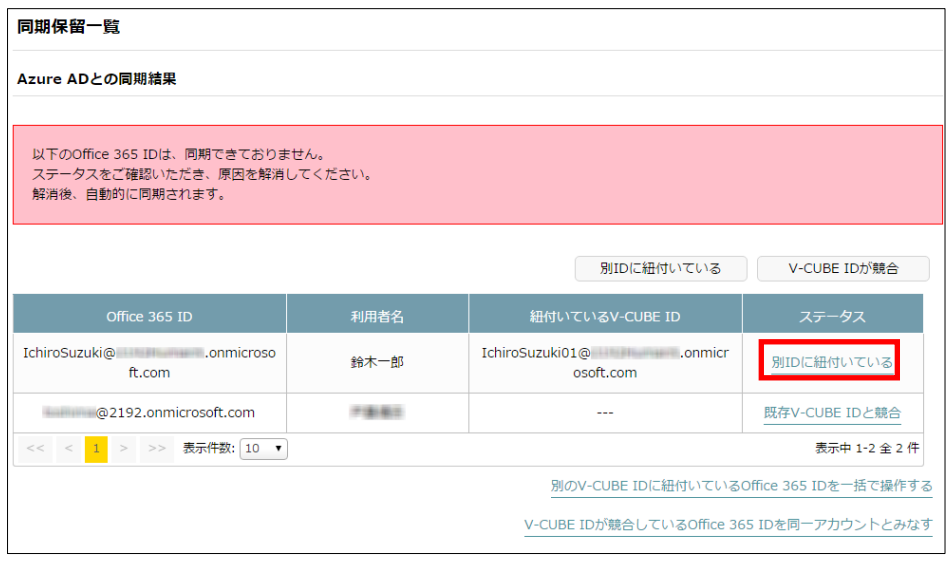

Office 365 ID を紐付ける V-CUBE ID の選択画面が表示されます。

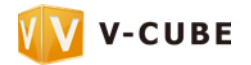

**2** 「(登録しようとした Office 365 ID)を新しい V-CUBE ID として登録」または「(登録しようと した Office 365 ID) の紐付けを維持する」を選択し、「確認」をクリックします

**V-CUBE** 

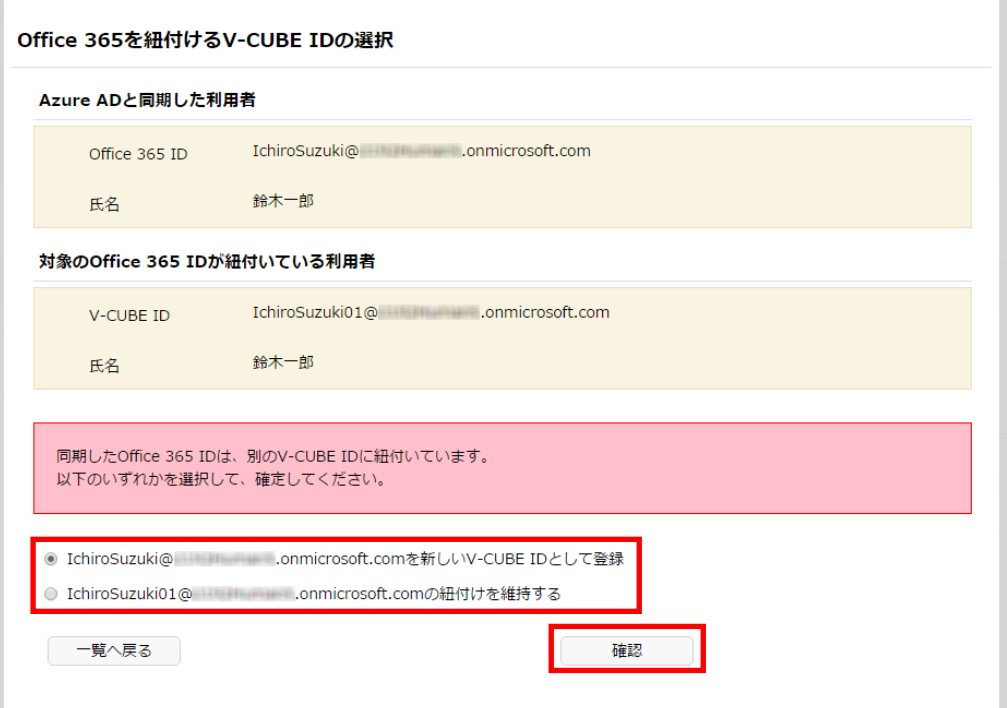

#### 「(登録しようとした **Office 365 ID**)を新しい **V-CUBE ID** として登録」を選択した場合 B が新しい V-CUBE ID として登録され、Office 365 ID B と紐付きます。

![](_page_13_Figure_3.jpeg)

※この場合、元の V-CUBE ID「A」は残ります。利用者一覧画面でパスワードを設定すると、連携しない V-CUBE ID として利用できます。不要な場合は、利用者一覧画面で V-CUBE ID「A」を解除してください。

![](_page_13_Picture_7.jpeg)

![](_page_14_Picture_0.jpeg)

#### 「(登録しようとした Office 365 ID)の紐付けを維持する」を選択した場合

Office 365 ID A との紐付けが解除され、Office 365 ID B と V-CUBE ID A が紐付きます。

![](_page_14_Figure_3.jpeg)

※この場合、V-CUBE ID「A」の連絡先用メールアドレスが紐付けた Office 365 ID「B」に変更されます。

![](_page_14_Picture_7.jpeg)

※登録しようとした Office 365 ID がすでに V-CUBE ID として登録されており、いずれかの Office 365 ID と紐付いている 場合は、新しい V-CUBE ID として登録できず、「(別の V-CUBE ID)の紐付けを維持する」しか選択できません。この場 合、既存の V-CUBE ID の連絡先用メールアドレスが登録しようとした Office 365 ID に変更されます。 このような現象は下記のような場合に発生します。

V-CUBE  $\bigcirc$ 

![](_page_15_Figure_1.jpeg)

#### 別の V-CUBE ID に紐付いている Office 365 ID を一括で操作する

同期保留一覧画面の「ステータス」に「別 ID に紐付いている」が複数件表示されている場合は、一括での 操作が便利です。

#### **1** 同期保留一覧画面の「別の V-CUBE ID に紐付いている Office 365 ID を一括で操作する」をクリッ クします

![](_page_16_Picture_108.jpeg)

Office 365 ID を紐付ける V-CUBE ID の一括処理画面が表示されます。

**2** 「Office 365 ID を新しい V-CUBE ID として登録します。」または「Office 365 ID <sup>の</sup> V-CUBE ID への紐付けを維持します。」を選択し、「確定」をクリックします

![](_page_16_Picture_109.jpeg)

処理結果については、「別 ID に紐付いている」を参照してください。

![](_page_16_Picture_11.jpeg)

![](_page_17_Picture_0.jpeg)

#### 既存 V-CUBE ID と競合

登録しようとした Office 365 ID がすでに V-CUBE ID として存在する場合に発生するエラーです。

![](_page_17_Figure_3.jpeg)

既存の V-CUBE ID との競合を解消する方法は以下の通りです。

#### **1** 同期保留一覧画面の「ステータス」に表示されている「既存 V-CUBE ID と競合」をクリックしま す

![](_page_17_Figure_6.jpeg)

競合の解消画面が表示されます。

![](_page_17_Picture_8.jpeg)

**2** Office 365 ID と既存の V-CUBE ID を同じ利用者として紐付ける場合は、「同一のアカウントとし て扱う」を選択し、「確定」をクリックします

Office 365 ID を既存の V-CUBE ID と別の利用者として登録する場合は、「別のアカウントとして 登録」を選択し、「登録されている利用者」の V-CUBE ID を変更して「確定」をクリックします

![](_page_18_Picture_137.jpeg)

#### 「同一のアカウントとして扱う」を選択した場合

Office 365 ID が既存の V-CUBE ID に紐付けられます。

![](_page_18_Figure_5.jpeg)

※同一のアカウントとして扱うことができるのは、競合している Office 365 ID と既存の V-CUBE ID が同一契約に 存在する場合のみです。

#### 「別のアカウントとして登録」を選択した場合

Office 365 ID が指定された V-CUBE ID で登録されます。

![](_page_18_Figure_9.jpeg)

![](_page_18_Picture_12.jpeg)

**V-CUBE**  $\bullet$   $\cap$   $\cap$   $\Box$ 

# V-CUBE  $\bigcirc$   $\bigcirc$   $\bigcirc$

#### V-CUBE ID が競合している Office 365 ID を同一アカウントとみなす

同期保留一覧画面の「ステータス」に「既存 V-CUBE ID と競合」が複数件表示されている場合は、一括 での操作が便利です。

#### **1** 同期保留一覧画面の「V-CUBE ID が競合している Office 365 ID を同一アカウントとみなす」をク リックします

![](_page_19_Picture_87.jpeg)

競合の解消画面が表示されます。

#### **2** 「確定」をクリックします

![](_page_19_Picture_88.jpeg)

競合しているすべての Office 365 ID と既存の V-CUBE ID が同じ利用者として登録されます。

#### <span id="page-20-0"></span>**3.5** Office 365 との連携状況を確認する

Office 365 で管理しているユーザーを V-CUBE One の利用者として登録したら、各利用者が Office 365 と連携しているかどうかを確認します。

#### **1** ホームページの「利用者一覧」をクリックします

![](_page_20_Picture_69.jpeg)

利用者一覧画面が表示されます。

#### **2** 検索条件の「連携サービス」で「連携あり」を選択し、「検索」をクリックします

![](_page_20_Picture_70.jpeg)

#### Office 365 と連携している利用者のみが表示されます。

![](_page_20_Picture_71.jpeg)

![](_page_21_Picture_0.jpeg)

**3** 「連携」欄に「Office 365」と表示されていることを確認します

![](_page_21_Picture_78.jpeg)

※「Office 365」にカーソルを合わせると、連携している Office 365 ID が吹き出しで表示されます。

![](_page_21_Picture_79.jpeg)

#### **4** 一覧右端の「編集」をクリックします

![](_page_21_Picture_80.jpeg)

#### **5** 対象利用者の「連携」に「Microsoft Office365」および Office 365 ID が表示されていることを確認 します

![](_page_21_Picture_81.jpeg)

※Office 365 と連携している場合、「通知メールアドレス」を変更することはできません。

![](_page_21_Picture_14.jpeg)

利用者サービス編集画面が表示されます。

![](_page_22_Picture_0.jpeg)

#### <span id="page-22-0"></span>**3.6** Office 365 ID を既存の One 利用者と紐付ける

前述のように Office 365 ID を V-CUBE ID として新規登録する代わりに、すでに V-CUBE One の利用者 として登録済みの V-CUBE ID と Office 365 ID を任意で紐付ける場合は、以下の操作を行います。

**1** ホームページの「Office 365 ID 一括更新」をクリックします

![](_page_22_Picture_129.jpeg)

利用者一覧画面が表示されます。

#### **2** 「テンプレートファイルをダウンロード」をクリックします

![](_page_22_Picture_130.jpeg)

CSV ファイルがダウンロードされます。

#### **3** ダウンロードした CSV ファイルを編集します

V-CUBE ID と Office 365 ID を入力してください。

![](_page_22_Picture_131.jpeg)

#### **4** 「参照」をクリックします

編集した CSV ファイルを選択してください。

![](_page_22_Picture_132.jpeg)

![](_page_22_Picture_15.jpeg)

![](_page_23_Picture_0.jpeg)

#### **5** 「アップロード」をクリックします

![](_page_23_Picture_58.jpeg)

CSV の内容が表示されます。

![](_page_23_Picture_59.jpeg)

※CSV にエラーがある場合は、エラーを修正して再度アップロードしてください。

#### **6** 「確定」をクリックします

![](_page_23_Picture_60.jpeg)

Office 365 ID 一括更新受付結果画面が表示されます。

![](_page_23_Picture_61.jpeg)

![](_page_24_Picture_0.jpeg)

**7** ホームページの「一括登録履歴」をクリックします

![](_page_24_Picture_70.jpeg)

Azure AD 同期状況/Office 365 ID 一括更新履歴/一括登録履歴画面が表示されます。

#### **8** Office 365 ID 一括更新の状況を確認します

![](_page_24_Picture_71.jpeg)

「紐付け失敗件数」に1件以上の件数が表示されている場合は、件数のリンクをクリックしてエラー を確認してください。状況が「全件完了」になったら、エラーの内容に従って CSV ファイルを修正し て再度手順 4 から操作してください。

![](_page_24_Picture_72.jpeg)

![](_page_24_Picture_8.jpeg)

![](_page_25_Picture_0.jpeg)

## <span id="page-25-0"></span>**4.** Outlook から V-CUBE ミーティング 5 を予約する

Office 365 連携が設定済みの場合、Outlook から V-CUBE ミーティング 5 を予約できます。Outlook から V-CUBE ミーティング 5 を予約するには、あらかじめ以下の準備が必要です。

- 招待する側: V-CUBE ミーティング Outlook アドインのインストール
- <span id="page-25-1"></span>● 招待される側: V-CUBE ミーティング5 専用アプリケーションのインストール

#### **4.1** V-CUBE ミーティング Outlook アドインをインストールする

Outlook から V-CUBE ミーティング 5 を予約するには、あらかじめ V-CUBE ミーティング Outlook アド インを予定表にインストールする必要があります。

1 画面左上の # をクリックし、「ストア」をクリックします Office ストア画面が表示されます。 ※「ストア」が表示されない場合は、<https://portal.office.com/store> にアクセスしてください。

2 検索欄に「V-CUBE」と入力し、 ◎ をクリックします

![](_page_25_Picture_194.jpeg)

検索結果が表示されます。

**3** 検索結果から「V-CUBE ミーティング Outlook アドイン」のアイコンをクリックします V-CUBE ミーティング Outlook アドインの詳細画面が表示されます。

![](_page_25_Picture_12.jpeg)

![](_page_25_Picture_14.jpeg)

![](_page_26_Picture_0.jpeg)

**4** 「追加」をクリックします

![](_page_26_Picture_2.jpeg)

アプリケーション追加の確認画面が表示されます。

#### **5** 「インストール」をクリックします

V-CUBE ミーティング Outlook アドインのインストールが開始されます。「Outlook 用のアドインを 追加しました」と表示されたら、インストールは終了です。

![](_page_26_Picture_6.jpeg)

インストール版の Outlook 2013/2016 で V-CUBE ミーティング Outlook アドインをインスト ールするには

- **1** V-CUBE ミーティング Outlook アドインをインストールした Office 365 ID を用意します
- **2** Office 2013/2016 を起動します
- **3** 「ファイル」タブをクリックし、「情報」の「アカウントの追加」をクリックします

![](_page_27_Picture_4.jpeg)

「アカウントの追加」ダイアログボックスが表示されます。

#### **4** 任意の名前、Office 365 ID、パスワードを入力し、「次へ」をクリックします

![](_page_27_Picture_141.jpeg)

#### **5** 画面の表示に従ってアカウントを設定します。

アカウントの設定が終了すると、インストール版の Outlook 2013/2016 で V-CUBE ミーティング 5 を予約できるようになります。

![](_page_27_Picture_12.jpeg)

V-CUBE  $\dot{M}$   $\bigcap_{i=1}^{n}$ 

![](_page_28_Picture_0.jpeg)

#### <span id="page-28-0"></span>**4.2** V-CUBE ミーティング 5 専用アプリケーションをインストールする

V-CUBE ミーティング 5 の招待を受けるには、あらかじめ V-CUBE ミーティング 5 専用アプリケーショ ンをインストールしておく必要があります。V-CUBE ミーティング 5 専用アプリケーションのインストール については、管理者にお問い合わせください。

また、V-CUBE ミーティング 5 会議の動作環境については、以下の URL でご確認ください。

https://jp.vcube.com/support/requirements/

#### <span id="page-28-1"></span>**4.3** V-CUBE ミーティング 5 を予約する

会議を開催したいユーザーが予定表に V-CUBE ミーティング 5 を登録すると、参加メンバーとして設定 したユーザーに招待メールが届きます。

#### 予定表に V-CUBE ミーティング 5 を登録する

#### **1** 予定表画面の「新規作成」をクリックします

![](_page_28_Picture_155.jpeg)

予定表の詳細画面が表示されます。

#### **2** 開催日や場所、時間、参加ユーザーなどを入力したら、「V」アイコンをクリックします

![](_page_28_Picture_156.jpeg)

画面右側に V-CUBE ミーティング Outlook アドインの概要が表示されます。

![](_page_28_Picture_15.jpeg)

# **V-CUBE**  $\bullet$   $\bullet$   $\circ$   $\circ$   $\circ$

**3** 「Web 会議の予定を追加する」をクリックします

![](_page_29_Picture_86.jpeg)

メール本文に V-CUBE ミーティング 5 へ招待する文章が自動的に追加されます。

![](_page_29_Picture_87.jpeg)

#### **4** 「送信」をクリックします

予定表に V-CUBE ミーティング 5 が登録され、手順 2 で入力した参加ユーザーに V-CUBE ミーティ ング 5 の招待メールが送信されます。

![](_page_29_Picture_9.jpeg)

※Office 365 側で Office 365 ID を変更した場合、V-CUBE One 管理画面で再度紐付けを行わないと、手順 2 で「V」アイコ ンをクリックしたときに以下のメッセージが表示されます。

![](_page_30_Picture_83.jpeg)

※ V-CUBE ミーティング 5 の予約を行うブラウザが Safari の場合は、環境設定メニューから「Cookie と Web サイトのデ ータ」を「常に許可」に設定してください。

![](_page_30_Figure_3.jpeg)

**V-CUBE** 

![](_page_31_Picture_0.jpeg)

#### ミーティング 5 会議に参加する

**1** メールの受信トレイで V-CUBE ミーティング <sup>5</sup> メールをクリックします 画面右側にメールの詳細が表示されます。

![](_page_31_Picture_98.jpeg)

**2** V-CUBE ミーティング <sup>5</sup> の開始時刻を確認します

#### **3** V-CUBE ミーティング <sup>5</sup> の開始時刻になったら、メール本文の「Web 会議に参加する」をクリック します

V-CUBE ミーティング 5 に接続され、V-CUBE ミーティング 5 アプリケーションが起動します。

![](_page_31_Picture_99.jpeg)

![](_page_31_Picture_8.jpeg)

![](_page_32_Picture_0.jpeg)

## <span id="page-32-0"></span>**5.** Office 365 ID で V-CUBE One を利用する

Office 365 ID で V-CUBE One を利用するには、利用者として登録した Office 365 ID でログインします。

**1** ブラウザのアドレスバーに<https://one.vcube.com>と入力し、Enter キーを押します

![](_page_32_Picture_92.jpeg)

**2** 「Office 365 でログイン」をクリックします

![](_page_32_Picture_93.jpeg)

Office 365 のログインページが表示されます。

![](_page_32_Picture_94.jpeg)

#### **3** Office 365 ID とパスワードを入力し、「サインイン」をクリックします

![](_page_32_Picture_11.jpeg)

![](_page_33_Picture_0.jpeg)

V-CUBE One にログインされ、V-CUBE One のサービス一覧が表示されます。

![](_page_33_Picture_31.jpeg)

以上でログインは完了です。

![](_page_33_Picture_4.jpeg)